## **First Login of the School Year Using Chromebooks PK-5**

*NOTE:* **You will have to connect your device to your home wifi network.**

*1. REMOVE* all avatars that remain on the screen, including your own. Delete them by clicking on the *right down arrow → remove this user → remove this user.*

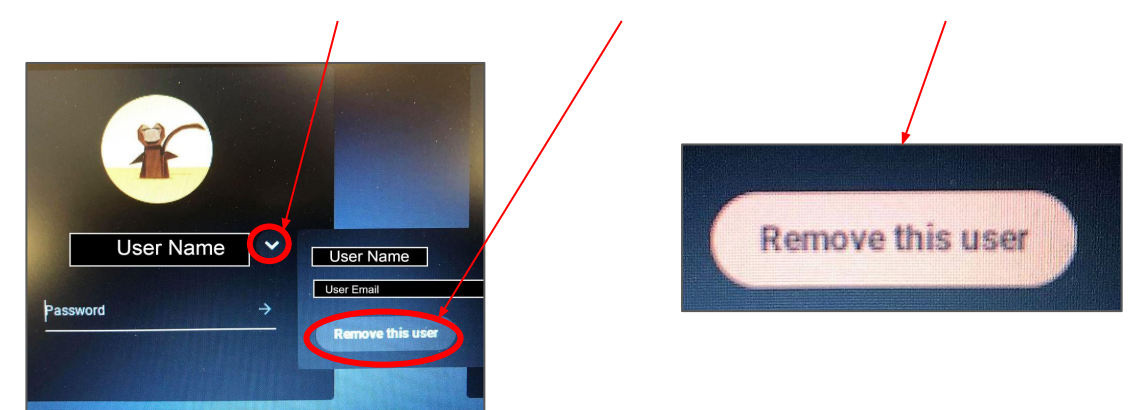

*2.* Use the *Login Card* provided with the Chromebook to find your student's KUSD email address. If you don't know your student's KUSD email, contact your classroom teacher.

*3.* Enter the first half of your KUSD email (everything before the @ sign). Click *Next.*

*4.* Enter your password which is the student ID number. Click *Next.* 

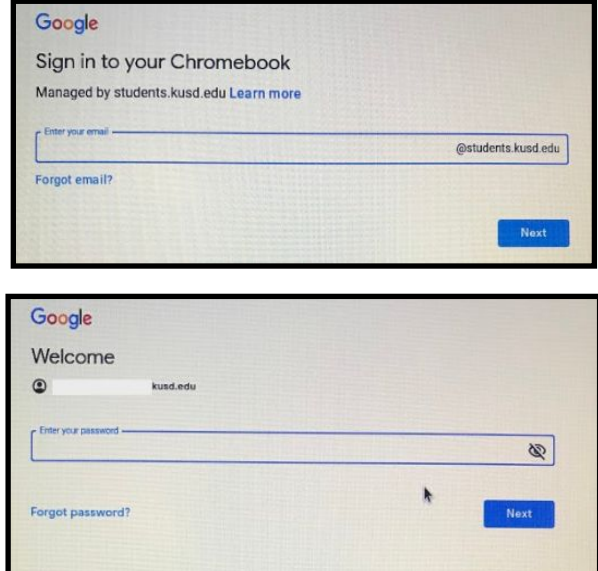

*5.* If you are a new student, a welcome page will appear. Scroll to the bottom and click *Accept* followed by *Get Started.* 

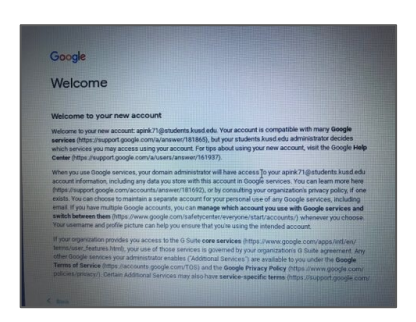

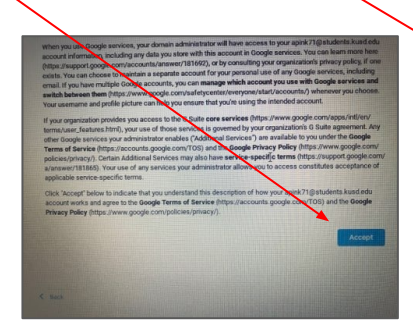

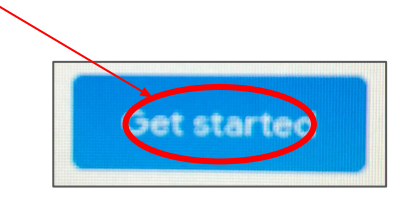

## **The KUSD ClassLink sign in page will launch automatically.**

*6.* Sign in to ClassLink using the *student ID* **for both the**  *username* **and** *password.* You **MUST** first sign in by clicking the teal *Sign In* button*.* This will bring over the correct classes, textbooks, and applications related to your student's school and grade level.

## *IMPORTANT:* **DO NOT sign in using "Sign in with Google" at this time.**

**Remember:** The username for ClassLink is your student ID number.

*7.* Once in ClassLink, check to see if your ClassLink account is connected to your Google account.

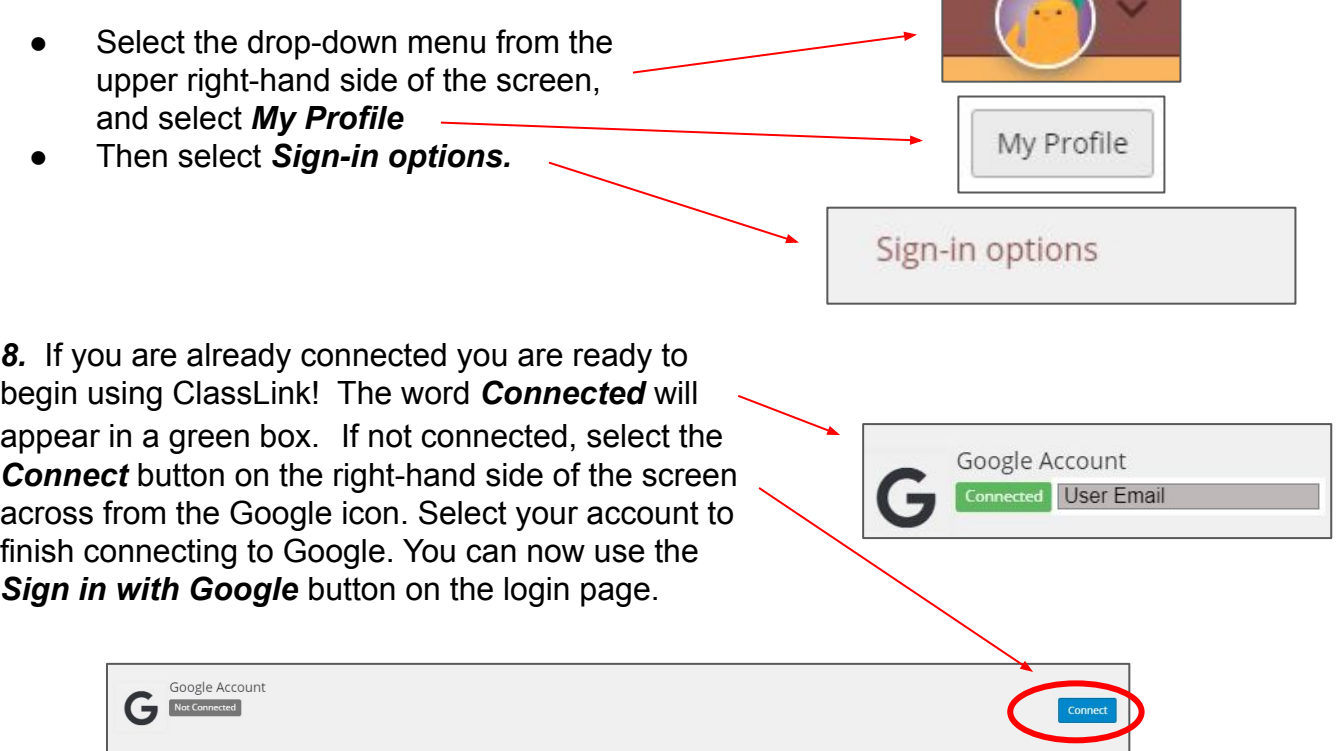

*9.* Next the teacher will provide you with the next steps for accessing your learning platform: either Seesaw for grades PreK-2 or Google Classroom for grades 3-12.

For further instructions on the use of ClassLink, please review the ClassLink handout.

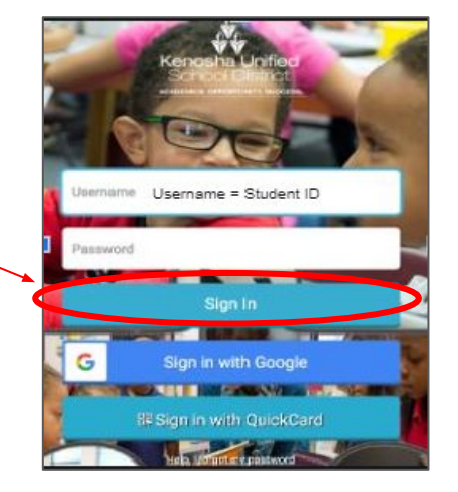